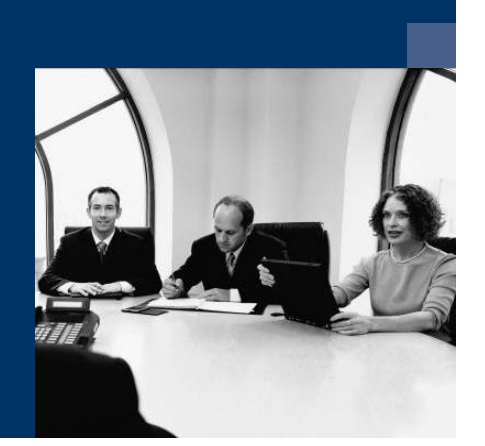

# **E** Construction.One

# Checklist

# Installation

**March 2021**

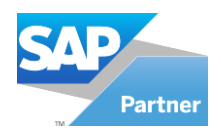

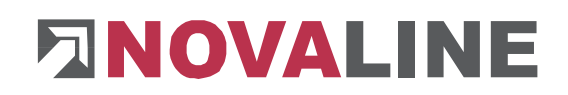

# **Table of contents**

<span id="page-1-0"></span>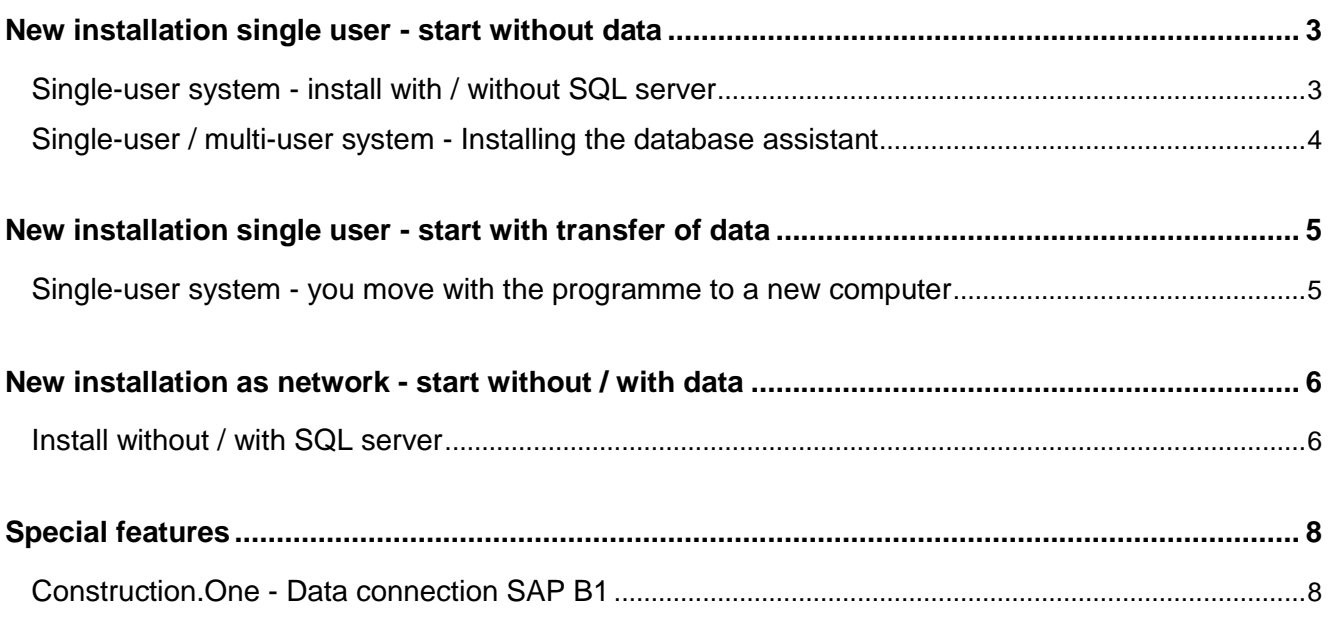

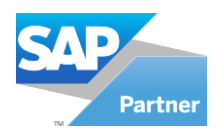

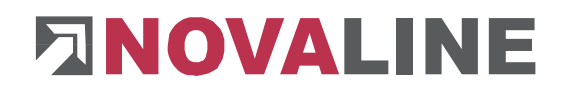

### **New installation single user - start without data**

### <span id="page-2-0"></span>**Single-user system - install with / without SQL server**

- 1. Insert the *Construction.One* programme CD
- 2. **Optional:** If no SQL server is installed on the system yet:

Installation of an SQL server from Microsoft. You can find more information on the installation of the SQL server on the programme CD under the menu item "MS SQL Server" or online on our website: www.novaline.de / Info-Downloads / MS SQL Server

Direct lin[k: https://www.novaline.de/info-downloads-ms-sql-server.mtml](:%20https:/www.novaline.de/info-downloads-ms-sql-server.mtml) 

- 3. Install *Construction.One*
- 4. Optional: Install *database asisstant*
- 5. Start documentations from the CD and save them as a template on the desktop
- 6. Share the *Novaline* directory on the client computer to get access to the TLX.ini start file. (located in the CONFIG directory)

#### **From Windows 7**

The directory is normally located under C:\Programmes (X86) Novaline. Start the Windows Explorer.

Change to the directory C:\Programmes (X86).

Search for the *Novaline* directory*.* Start the context menu by clicking with the right mouse button on the folder *Novaline*, then select *Properties.* 

In the *Security* folder, a new user can be created with *Edit.* 

With *Add a* new window is opened. Enter the text *everyone and* let the system check it. After accepting the user *everyone,* this user is in the folder *Authorisations* for Novaline. Mark *Full access* with a tick here. Then

close the Explorer. The preparation is complete.

- 7. Start *Construction.One* programme
- 8. At the 1st start the licensing of the programme is displayed
	- a. The user has 60 days to request / import the licence.
	- b. Copy licence key and send it to Novaline
	- c. The licence key is set immediately and can then be read in online. You will receive an e-mail from Novaline after activation.
- 9. Create new client see also first steps in the Construction.One manual
	- a. Important: The database can be set up on the computer with the name *local.*
- 10. Set up the programme see also documentation Start without data if there is no migration, no new computer, etc.

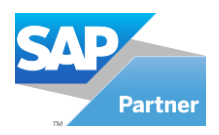

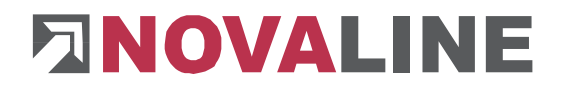

# <span id="page-3-0"></span>**Single-user / multi-user system - Installation of the database wizard**

- 1. Insert the *Construction.One* programme CD
- 2. Install database assistent
- 3. The database assistent is not linked directly to the desktop Under programmes or on the start screen within the *Novaline folder,* the database assistent is displayed.
- 4. At the 1st start the licensing of the programme is displayed
	- a. The user has 60 days to request / read in the licence
	- b. Copy licence key and send to Novaline
	- c. The licence key is set immediately and can be read in online at the next start.
- 5. Set up the database assistent
	- a. The login to the server including the password is entered.
	- b. or start *using Windows Integrated Security*
	- c. Within the database selection, the database to be backed up is marked
	- d. Be sure to also save the *nl\_Common* database. This contains the licence set up for the Novaline programme.
	- e. Select that a separate directory is to be created for each database.
	- f. Finally, please enter where the data should be saved.
- 6. The backup interval can be entered as once or as a time control.
	- a. When installing on a stand-alone system, the sporadic backup of the databases is more likely to come into play, as the service for a daily backup is closed when the computer is shut down and is not automatically reopened.
	- b. When installing on a server, a fixed backup interval can be entered as a service via the time control. The programme backs up all selected data to the specified directory at the specified time. The number of backup data can be determined. A new backup is always created and the oldest backup is removed.
- <span id="page-3-1"></span>7. In the case of a single-user system, please ensure that the data backup is carried out at be carried out at shorter intervals.

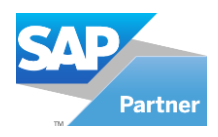

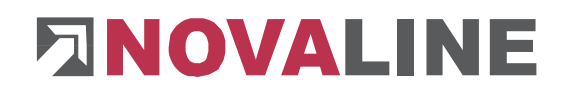

# **New installation single workstation - start with transfer of data**

### <span id="page-4-0"></span>**Single-user system - you move with the programme to a new computer**

- 1. Create a data backup of the *Construction.One* database on the "old" computer.
- 2. Are there individual report adjustments in the "old system"? If so, also save them on a separate data carrier. The files are located in the directory C:\Programmes(X86) \Novaline\Novaline Construction.One\Reports. The client report is marked with the respective name of the client.
- 3. First check whether an SQL server, which you can also start separately, is installed on the new computer.
- 4. Install the *Construction.One programme* incl. or without SQL server (depending on whether it is available) on the new computer (see also the installation instructions in this document).
- 5. Create a new database. The name can be the same as the name on the "old system". If there are several databases / clients, repeat the process for each new database.
- 6. Use the database wizard to back up the database(s) previously backed up on the "old computer" to the new computer = new database.
- 7. Start *Construction.One* with the same login to the SQL server. This is usually *sa* and a *password*.
	- a. **Attention**: The users created in the database are so far only created in the database. Therefore, starting with these users is not possible at first.
	- b. After starting the *Construction.One* database with the SQL user, you can see the stored users under Administration  $\rightarrow$  *restore* them here.
	- c. From now on, it is also possible to start with the stored user names.
- 8. With the login on a new computer, *Construction.One is* again set up as a DEMO version with a runtime of 60 days.

At the 1st start the licensing of the programme is displayed

- a. The user has 60 days to request / read in the licence
- b. Copy licence key and send to Novaline
- c. The licence key is set immediately and can then be read in online. You will receive an e-mail from Novaline after activation.

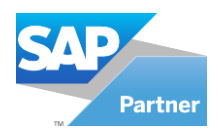

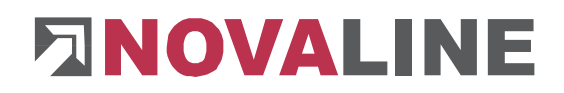

# <span id="page-5-0"></span>**New installation as network - start without / with data**

### <span id="page-5-1"></span>**Install without / with SQL server**

- 1. Check whether an SQL server is installed on the server.
	- a. If so, which one and what is the version?
	- b. The 2012, 2017 and 2019 SQL servers are currently supported.
	- c. The server must be set up in mixed mode.
	- d. Please make a note of the login information to the SQL server as *sa* and *password*.
- *2.* **Optional: If no SQL server is installed on the system yet.**

Installation of an SQL server from Microsoft. You can find more information on the installation of the SQL server on the programme CD under the menu item "MS SQL Server" or online on our website: www.novaline.de / Info-Downloads / MS SQL Server Direct lin[k:https://www.novaline.de/info-downloads-ms-sql-server.mtml](https://www.novaline.de/info-downloads-ms-sql-server.mtml)

- 3. If necessary, install the database wizard on the server (depending on the job).
	- a. **Attention:** The database wizard only runs in connection with an SQL server; an installation on a client computer does not work.
- 4. Install the *Construction.One* programme from CD on a client computer.
- 5. Share the *Novaline* directory on the client computer to get access to the TLX.ini start file. The directory is normally located under C:\Programmes (X86) Novaline. Start the Windows Explorer.

Change to the directory C:\Programmes (X86).

Search for the *Novaline folder*. Start the context menu by clicking with the right mouse button on the *Novaline* folder*,* then select Properties.

In the *Security* 

folder, a new user can be created with *Edit.* 

With *Add a* new window is opened. Enter the text *everyone and* let the system check it. After accepting the user *everyone,* this user is in the folder Authorisations for Novaline. Mark *Full access with* a tick here.

Then close the Explorer. The preparation is complete.

- 6. Start the *Construction.One* programme The licensing of the programme is displayed at the 1st start.
	- a. At this point, the licence is only aligned as a DEMO for 60 days and 1 seat. For a multi-user installation, the licence key should be set up immediately.
	- b. Copy licence key and send to Novaline
	- c. The licence key is set immediately and can then be read in online. Only 1 seat can be logged in at a time until licensing. For test purposes, the licence can be transferred to different computers.

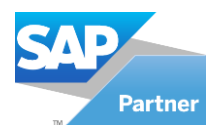

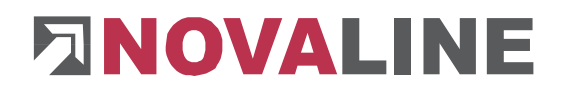

- 7. Create a new client see also the first steps in the *Construction.One* manual.
	- a. **Important**: The database must be set up on the computer with the name of the SQL server.
- 8. After creating the client(s), the file *tlx.ini*  located in the installation directory *Novaline Construction.One*, folder *config* - is copied to a network drive to which all other places have access.
- 9. Install additional seats as for the 1st client the client does not need to be created again. Copy the *tlx.ini file* into the *config directory of* Construction.One. This gives access to the programme.
- 10. **Alternatively: The** created client can be transferred to the client administration. From then on, the respective seat can be set up on other workstations with the logon data to the server.
- 11. Note: The SQL server and the SQL browser on the server may have to be released in the firewall.
- 12. **Optional:** If the server has been newly set up and the clients remain, the connection to the server must be set up again:
	- a. Either the SQL data backup files are restored after the installation of the server / SQL server and the path to the server is changed on the client computers (for setting up *tlx.ini,* see point 8).
	- b. or the previous *tlx.ini files* on the client computers are deleted, the databases are newly created on a client and then first backed up to the server via the database wizard. The *tlx.ini file of* the setting up client computer must then be transferred to the other computers. (see set-up point 8)

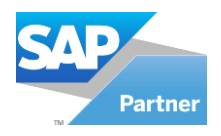

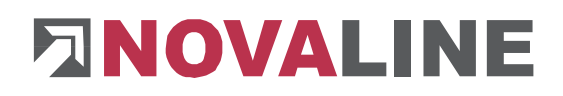

# <span id="page-7-0"></span>**Special features**

# <span id="page-7-1"></span>**Construction.One - Data connection SAP B1**

- 1. The Construction.One programme is used in conjunction with SAP B1 in the company.
- 2. The customers and suppliers are only! Maintained and set up in SAP.
- 3. Construction.One and SAP B1 must be installed and set up on the server / SQL server including the trigger for transferring the customer / supplier data.
- 4. The SAP connection must be set up / adjusted below the object management.
- 5. The trigger service must be set up / adapted when moving to a new server.

The Novaline Service on 05971 / 868 400 will be happy to help you if required.

© by Novaline Informationstechnologie GmbH, Rheine